# **Mech-Mind User's Manual**

**Mech-Mind**

**Mar 06, 2023**

### **CONTENTS**

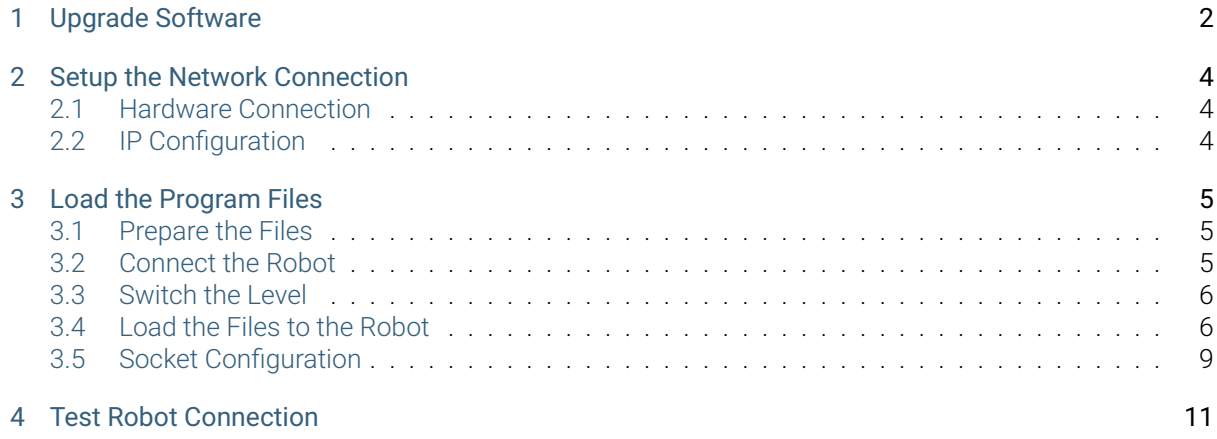

This section introduces the process of setting up master control of a ROKAE Xmate 7 collaborative robot. The process consists of the following steps:

- *Upgrade Software*
- *Setup the Network Connection*
- *Load the Program Files*
- *[Test Robot Connec](#page-3-0)tion*

Please [have a flash drive ready](#page-6-0) at hand.

**ONE**

#### **UPGRADE SOFTWARE**

- <span id="page-3-0"></span>1. Start the robot and open the ROKAE Xmate7 control system software.
- 2. Click on *Robot → Search Available Robots → Connect* to connect the robot as shown below.

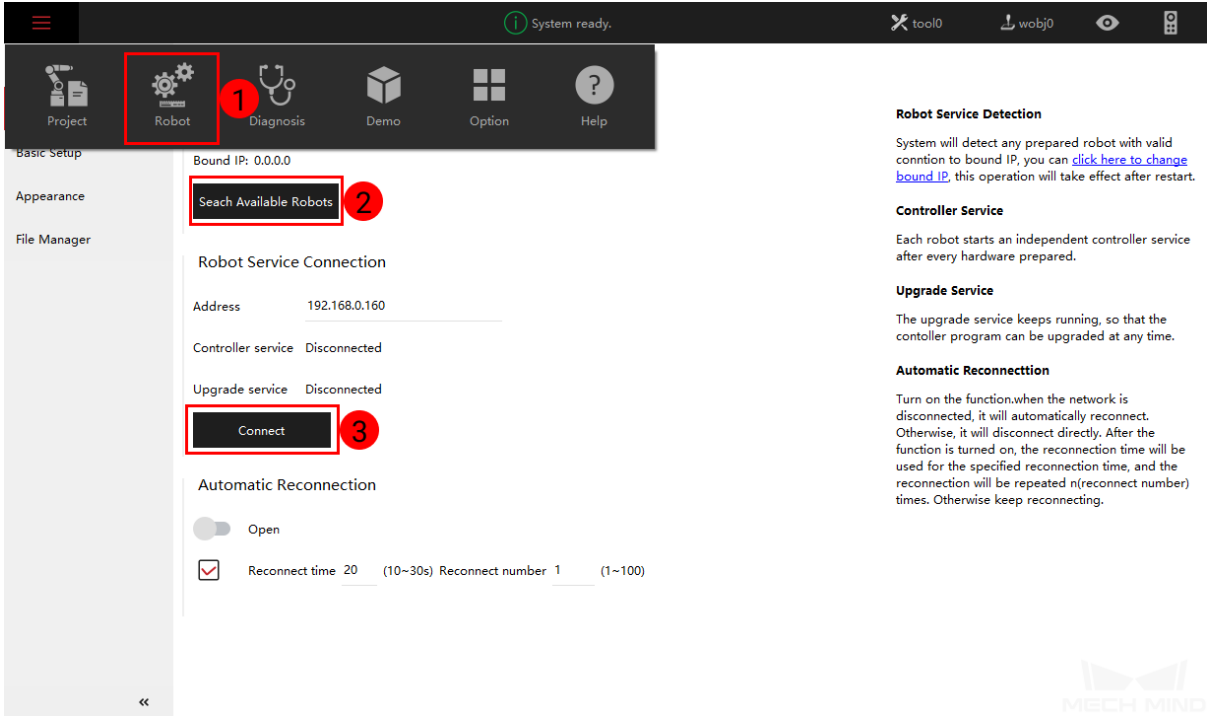

- 3. If an alert window pops up, showing that the current control system is not compatible with the robot model, please upgrade the system according to the instruction.
- 4. After upgrading the control system, you will need to upgrade the controller software manually.
	- 1. Please download the ROKAE upgrade package first and then copy and paste it into a USB flash drive.
	- 2. Select *Help*.

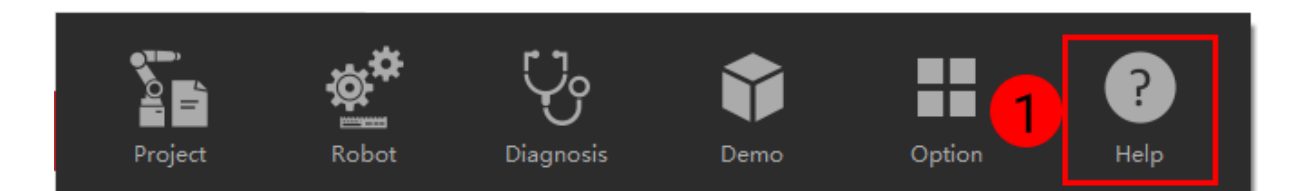

3. Go to *Software Upgrade → Open* to select the upgrade package in the USB flash drive, and then click on *Upload*.

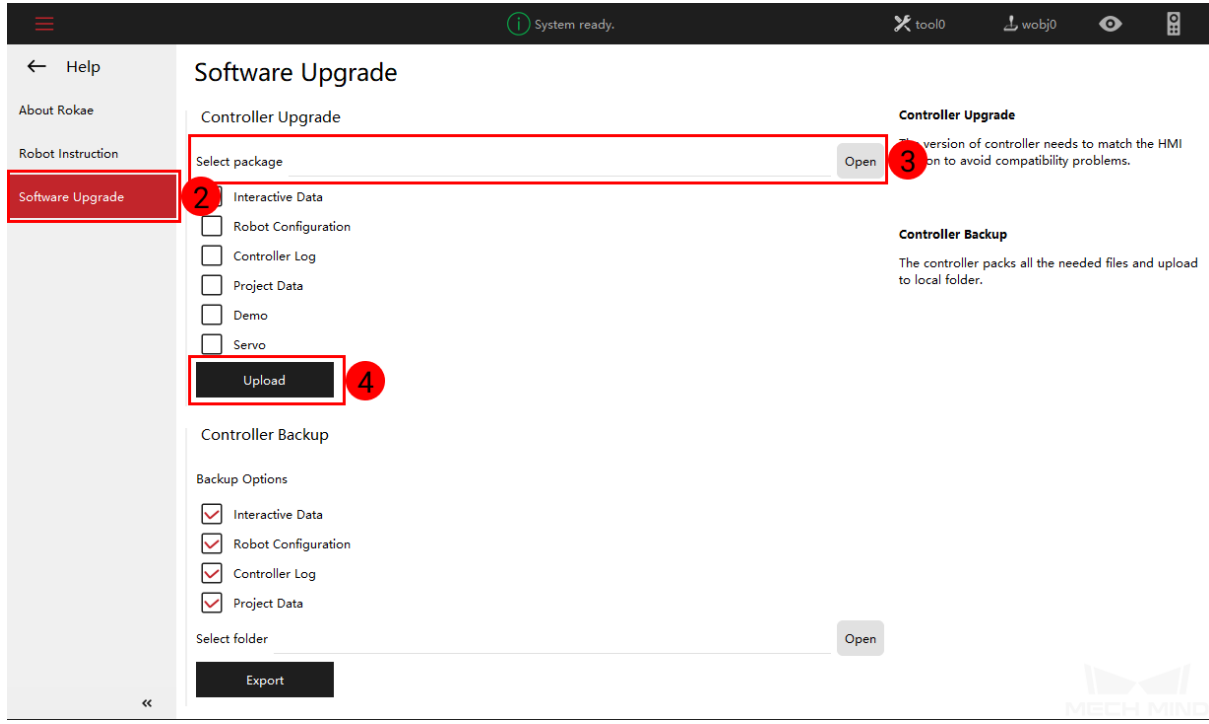

Note: The ROKAE controller of 3.6 version is compatible with Mech-Mind Software Suite 1.5.0 or higher. If you are using a controller whose version is lower than 3.6, please use the Mech-Mind Software Suite of a previous version.

## **SETUP THE NETWORK CONNECTION**

## <span id="page-5-1"></span><span id="page-5-0"></span>**2.1 Hardware Connection**

Plug the Ethernet cable of the IPC into the F port as shown below.

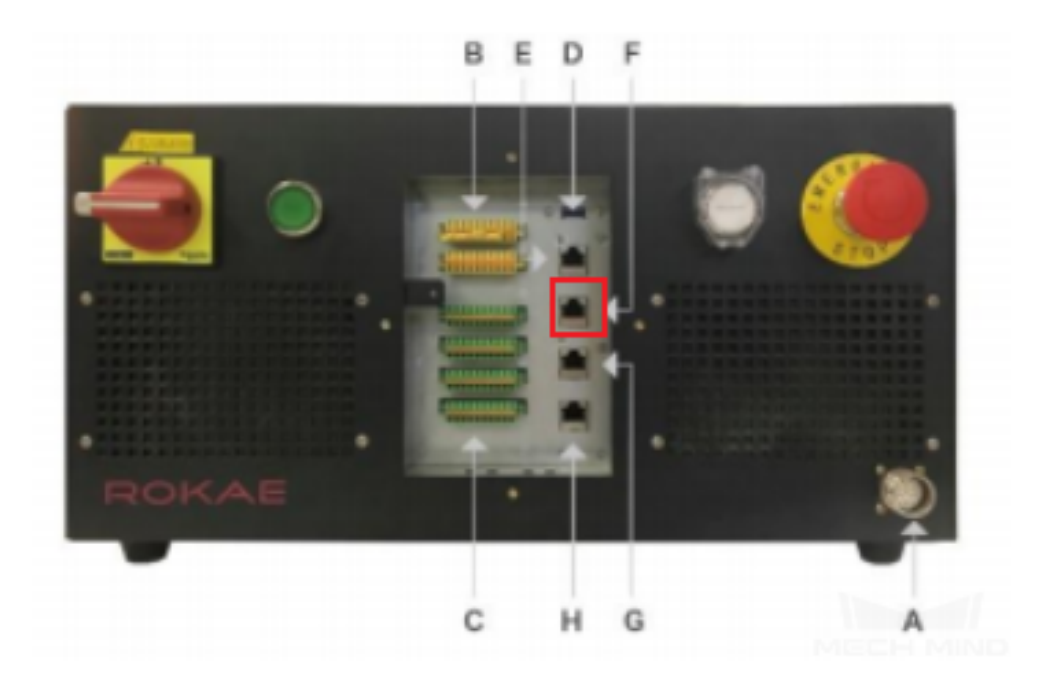

## <span id="page-5-2"></span>**2.2 IP Configuration**

The default robot IP address is 192.168.0.160, please set the IP address of the IPC to 192.168.0.222. After configuration, you can check the connection by entering the command ping 192.168.0.160 in the Command Prompt window.

## **CHAPTER**

## **THREE**

#### **LOAD THE PROGRAM FILES**

#### <span id="page-6-1"></span><span id="page-6-0"></span>**3.1 Prepare the Files**

Go to the folder where Mech-Mind Software Suite is installed and copy the Xmate.zip in the directory *xxx\Mech-Mind Software Suite-x.x.x\Mech-Center\Robot\_Server\Robot\_FullControl\rokae*, and paste it into the flash drive.

#### <span id="page-6-2"></span>**3.2 Connect the Robot**

1. Click on *Robot → Search Available Robots → Connect* to connect the robot again.

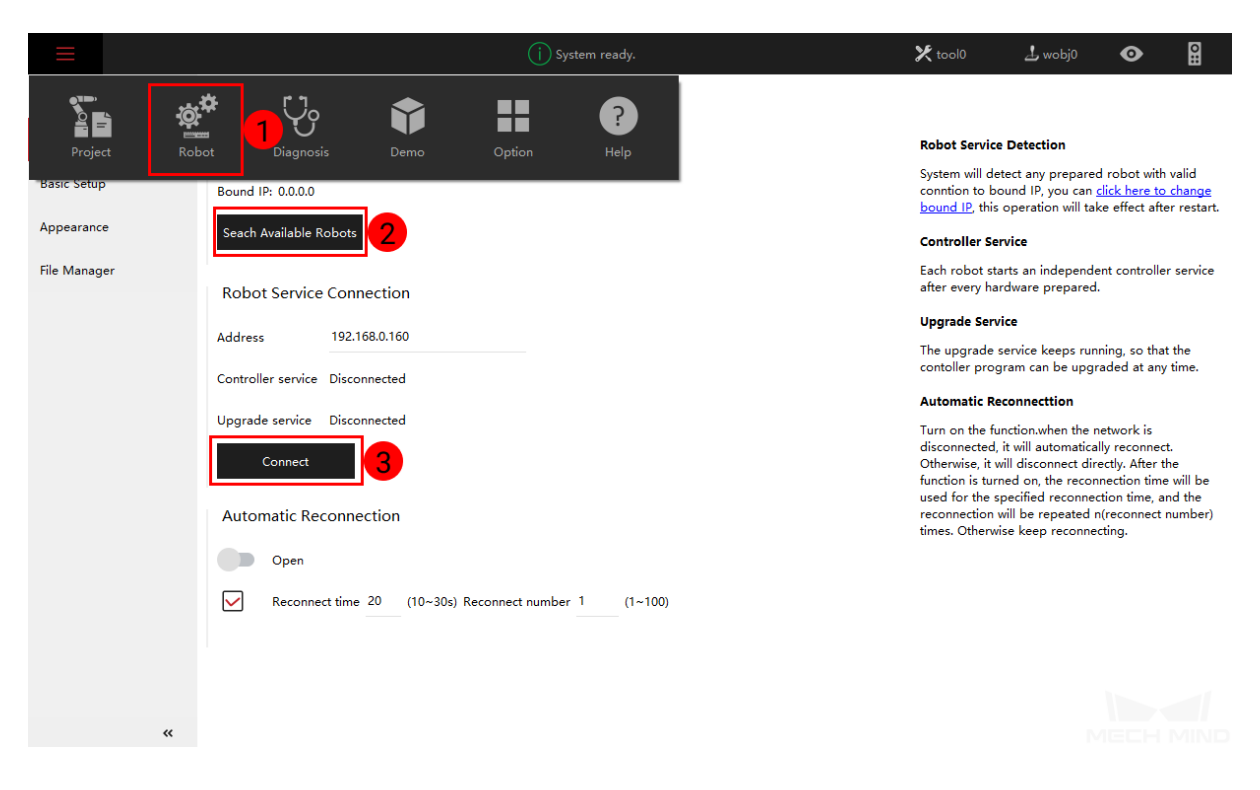

## <span id="page-7-0"></span>**3.3 Switch the Level**

Go to *Basic Settings → User Group* and select Admin as the user level, enter the default password 123456, and then click on *Login* to finish setting.

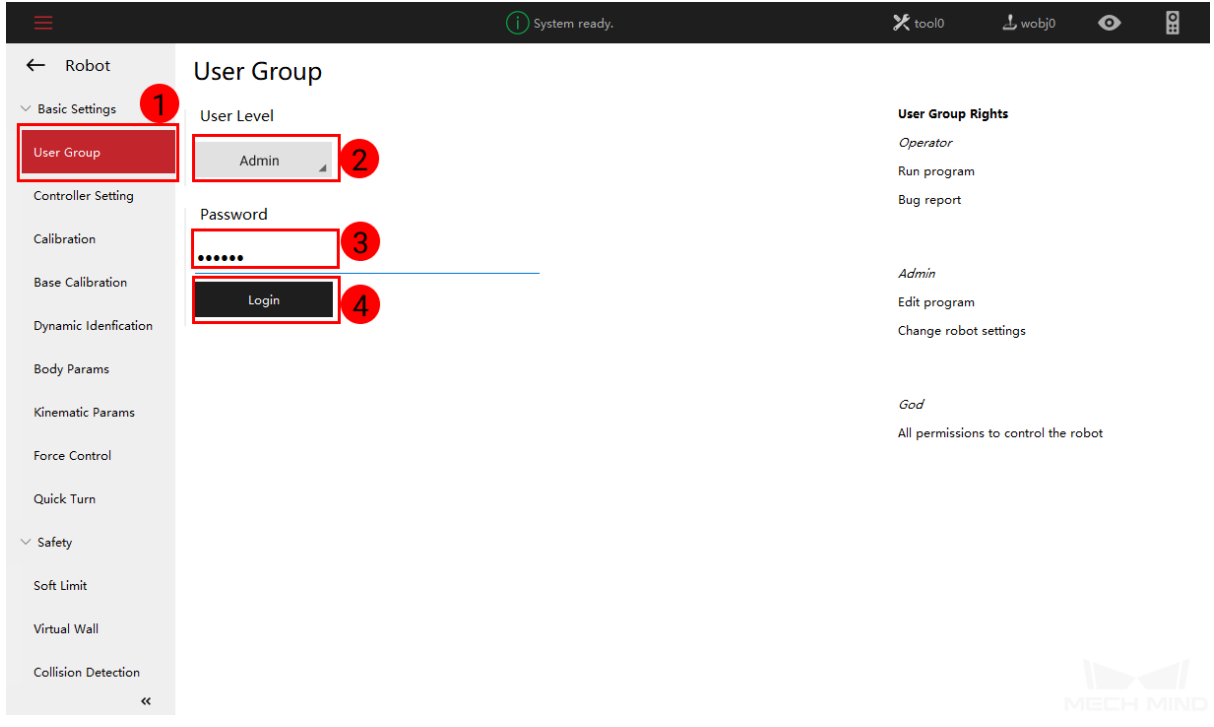

## **3.4 Load the Files to the Robot**

Please follow the steps below to load the master-control program to the robot.

1. Go to *Project → Project Configuration*.

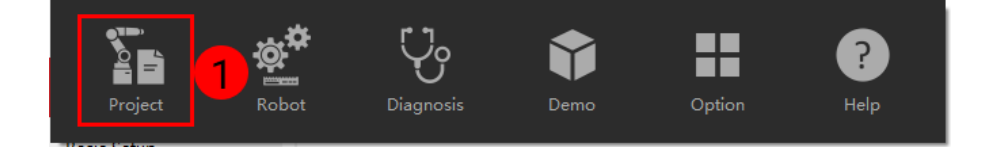

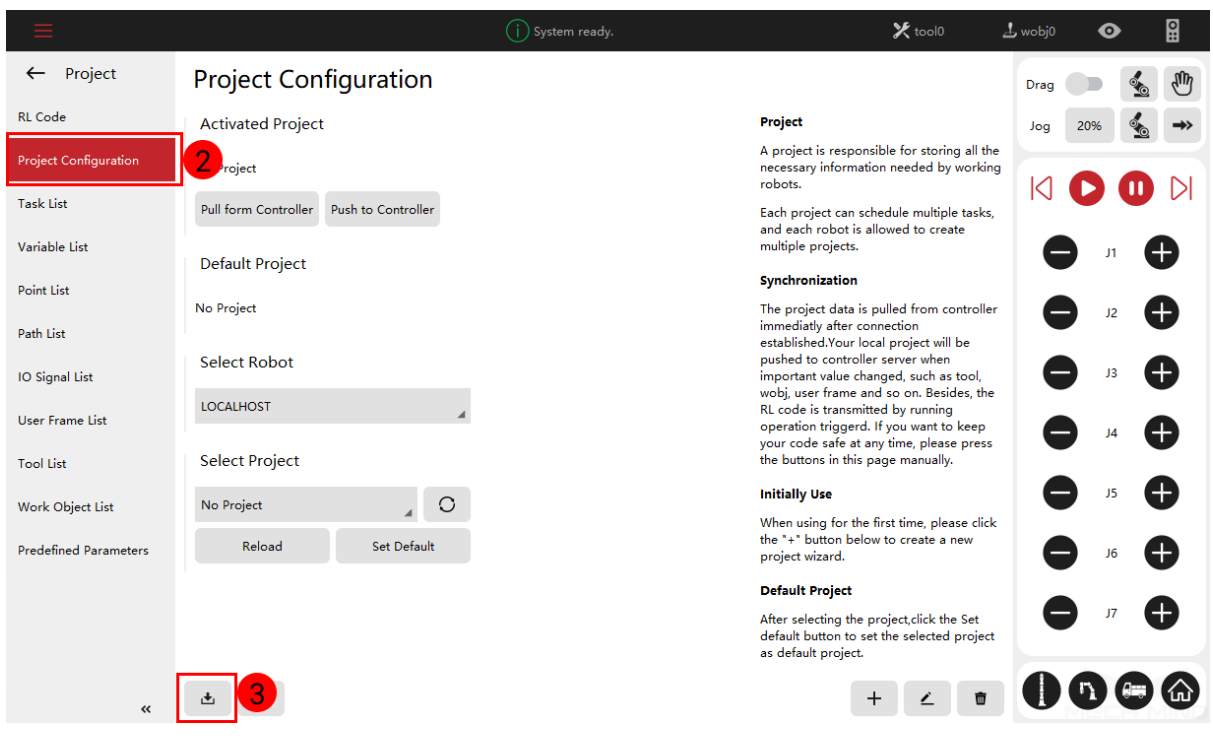

2. Open the program file to be imported, and then click on *Next Step*.

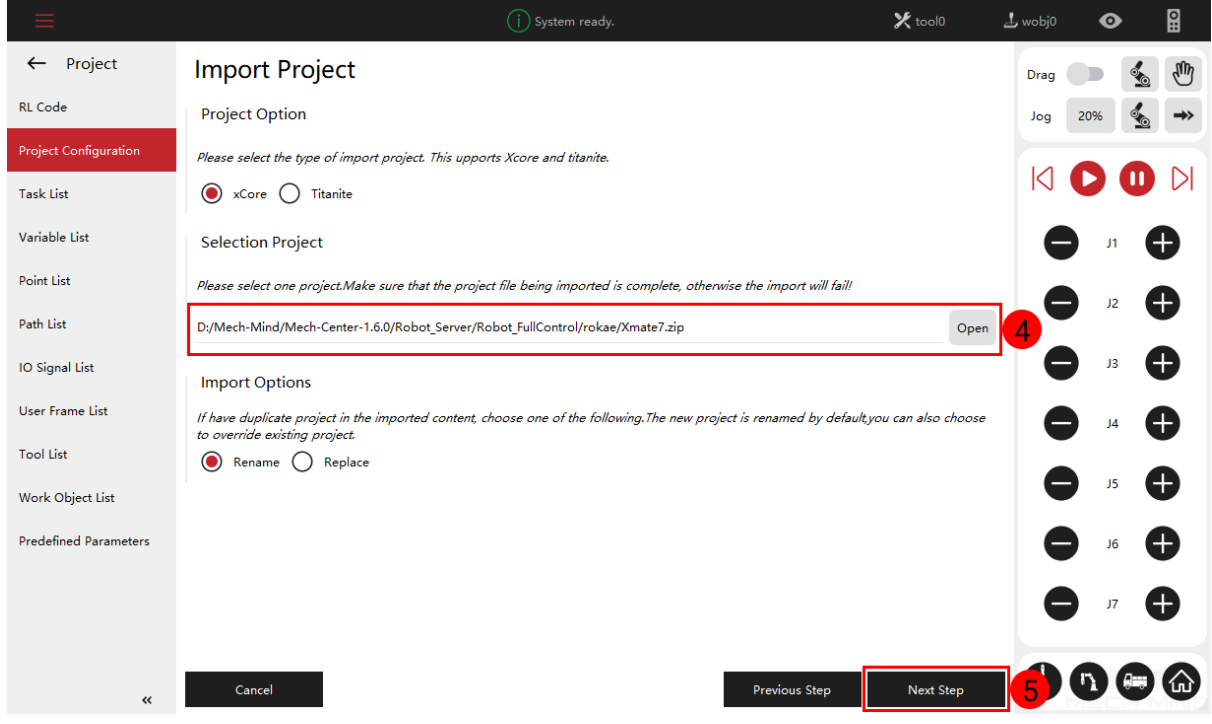

3. An "Import Success" message will appear in the lower right corner.

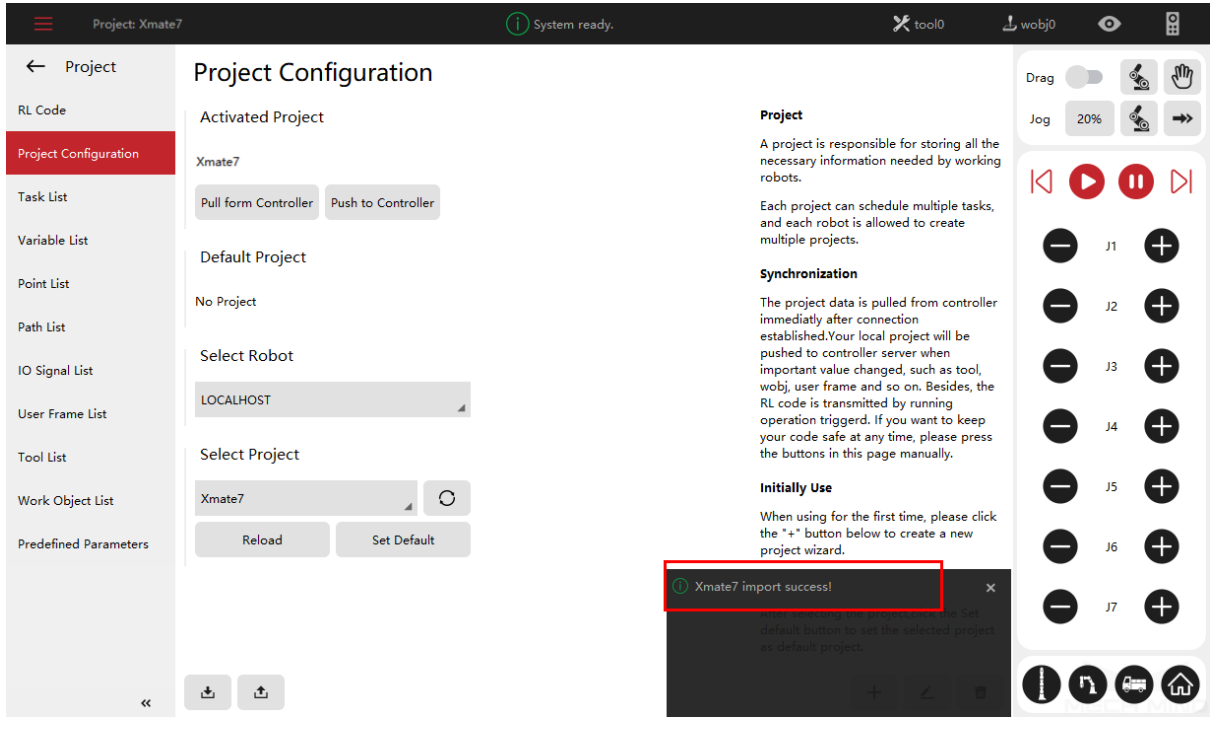

4. Select the program to be loaded.

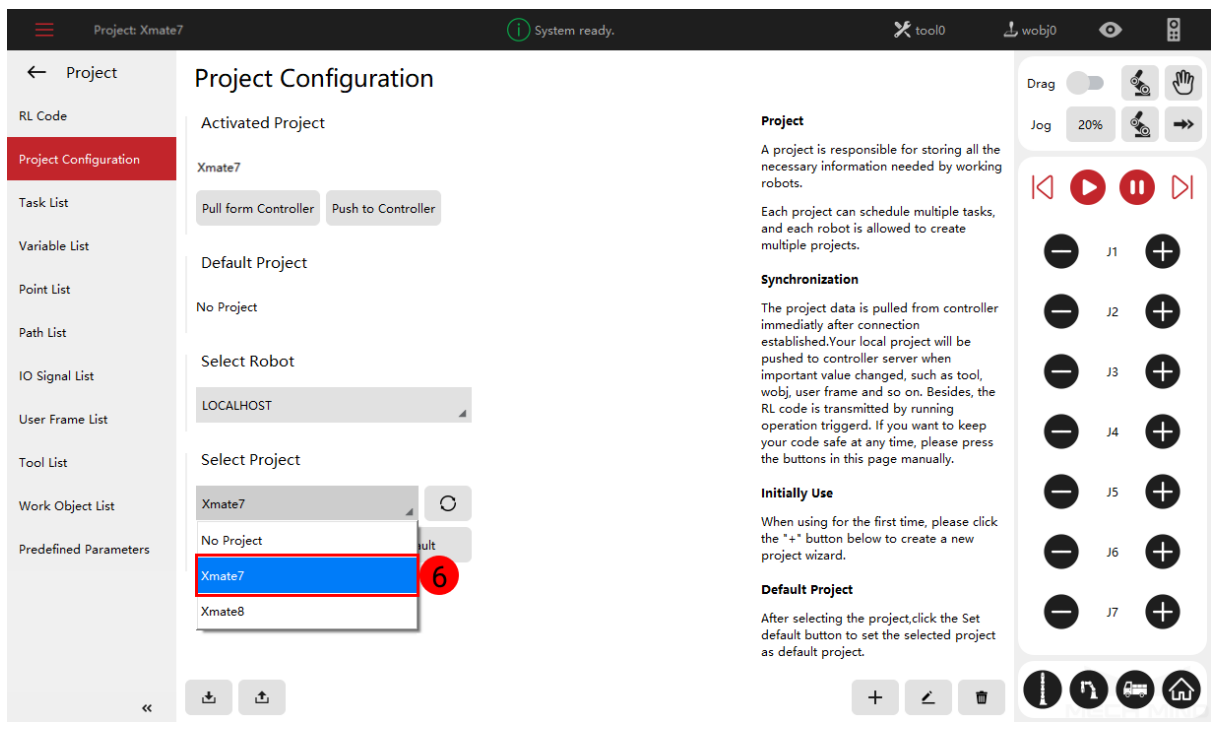

5. Click on *Reload*.

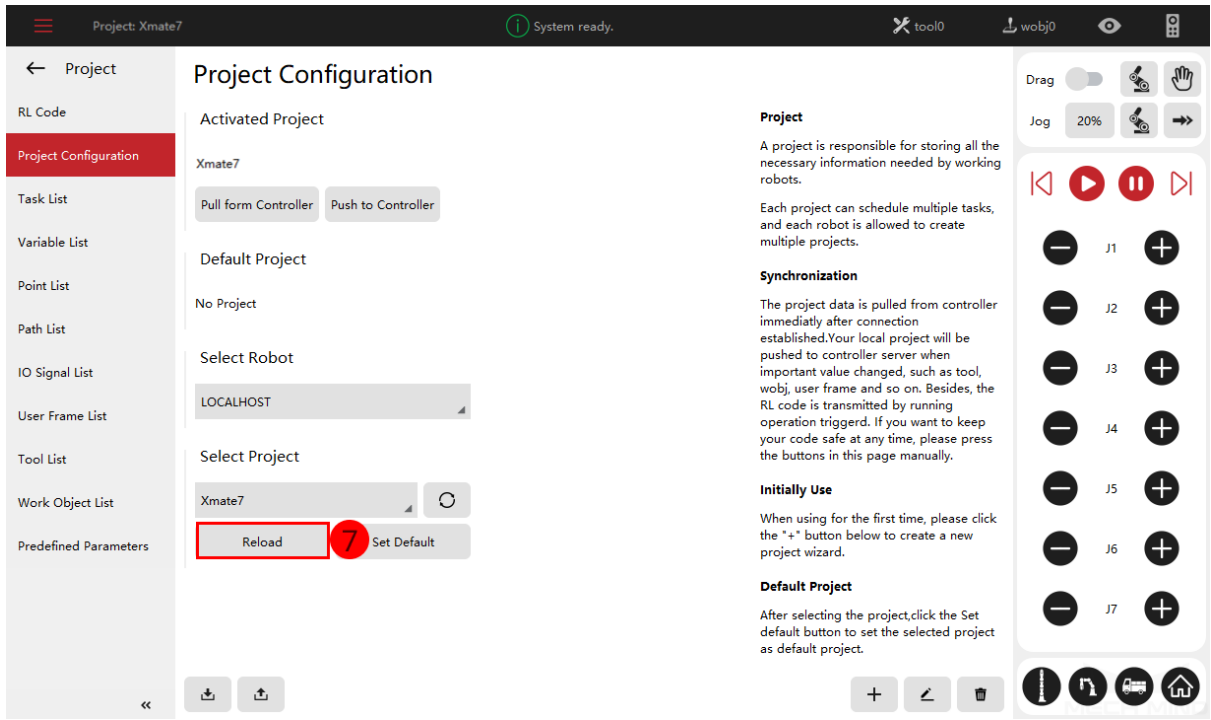

## **3.5 Socket Configuration**

1. Click on *Robot*.

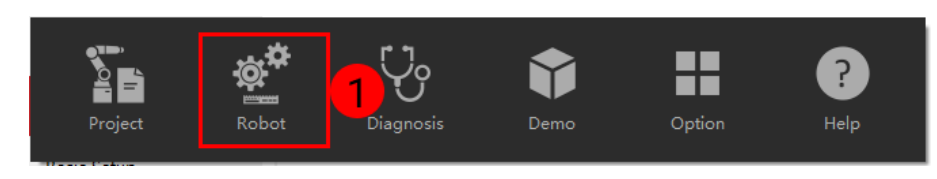

2. Go to *Communication → Socket* and then follow the steps as shown in the figure below to configure the socket.

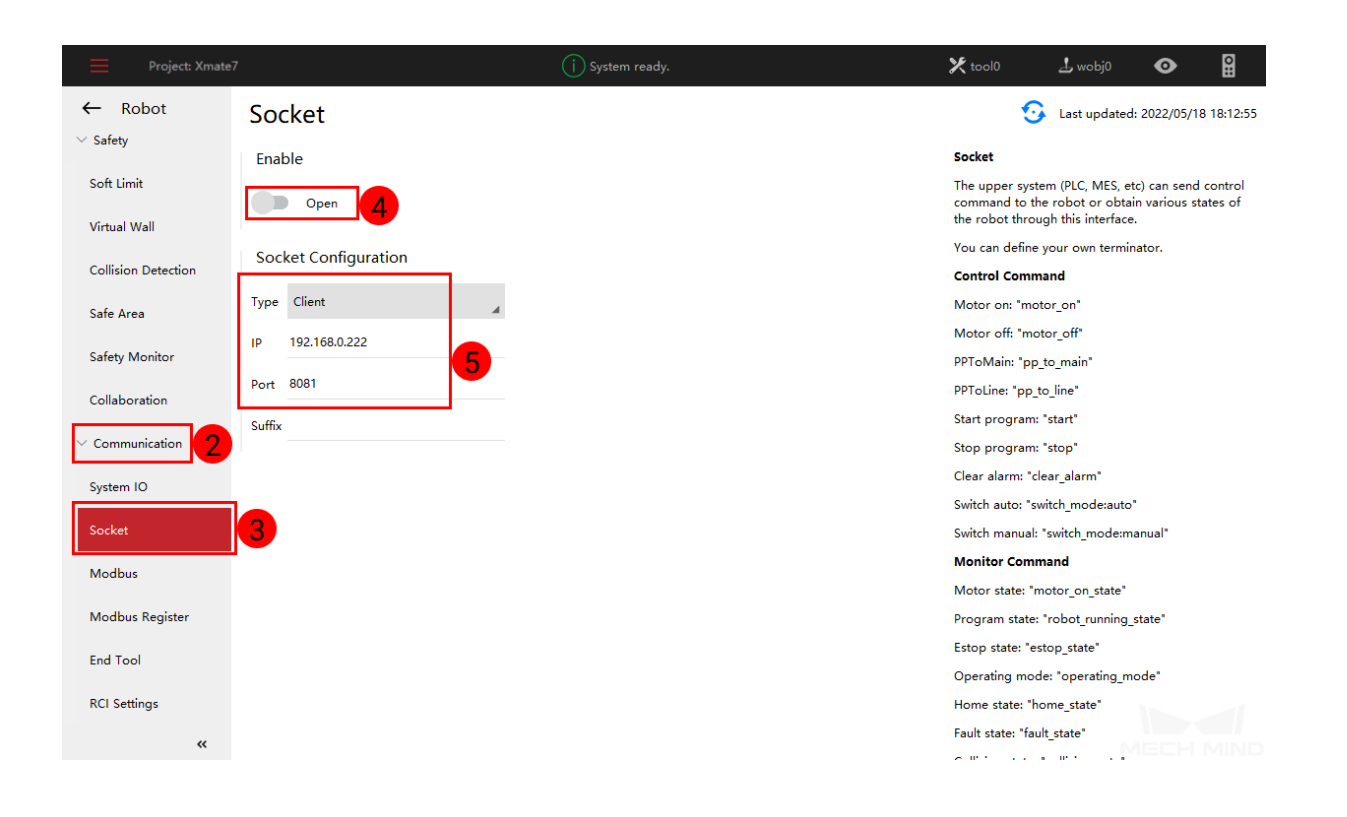

#### **CHAPTER**

## **TEST ROBOT CONNECTION**

- 1. Click on *Connect Robot* in Mech-Center.
- 2. Run the master-control program, as shown below.

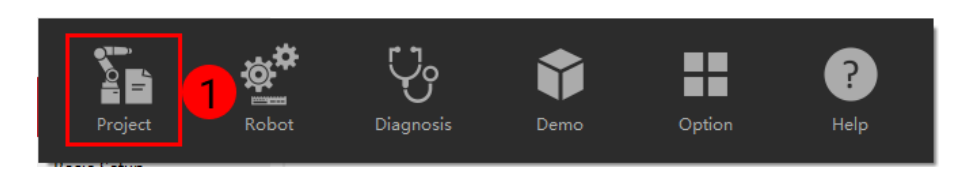

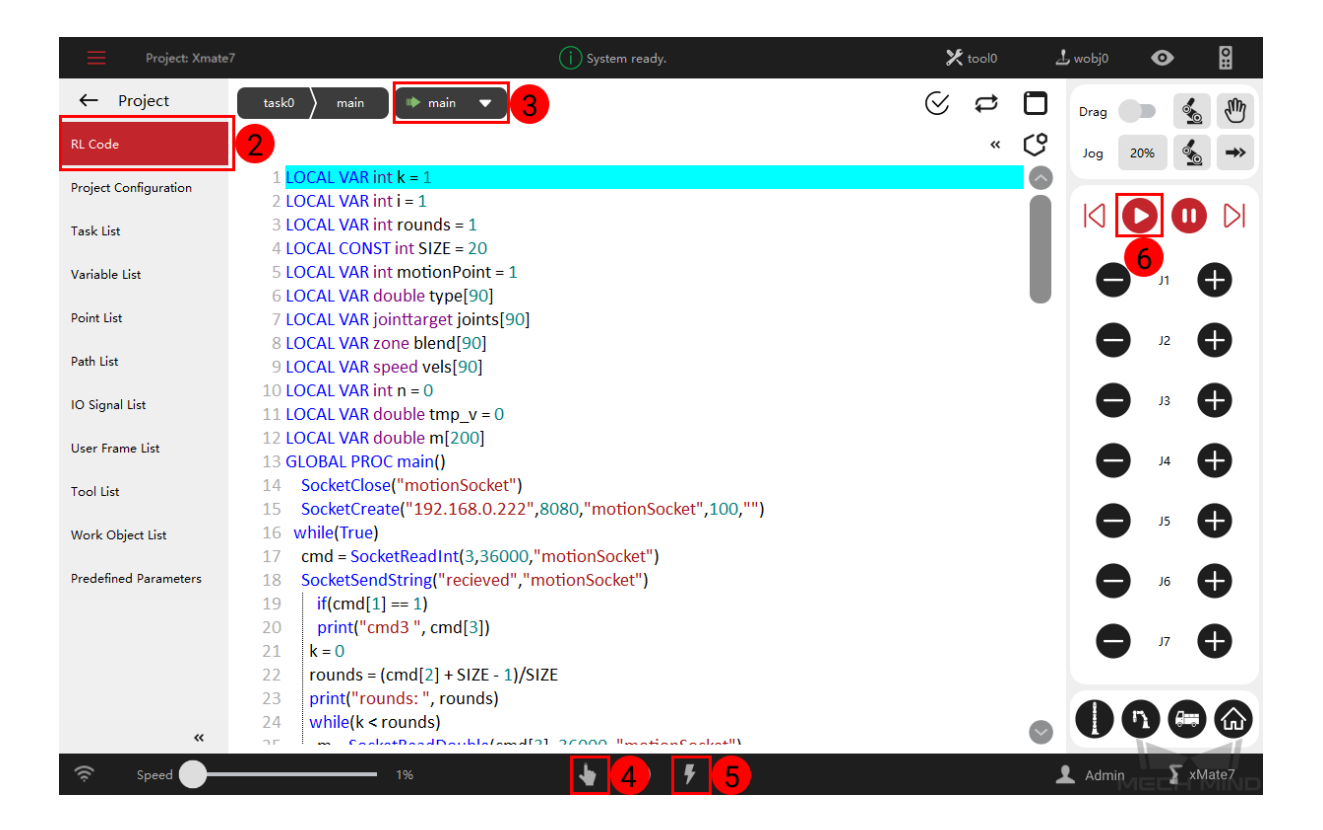

3. If a message saying Robot: server connected to the robot shows up in the Log panel, the robot is successfully connected.